# RTOM STUDENT PORTAL

Guide Manual

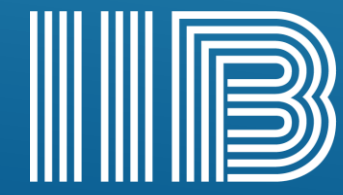

**INSTITUTE OF INTELLECT BLENDING** RTO No. 41282 CRICOS No. 0352

Enter the URL of your RTOM software ( <http://iib.rtomanager.com.au/> )in the address bar of your browser and hit enter. You will be prompted to enter your **username (Student ID Number: e.g., IIB210155)** and **password (DOB: e.g., 12111999)** to validate that you are the genuine user of the system

#### USER LOGIN

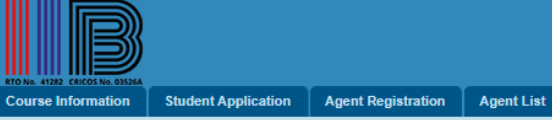

#### Welcome to RTOManager College Management System

- RTOmanager is our next generation automated College Management System that offers the capabilities to manage and streamline the business processes of an educational institution. RTOmanager is a smart integration of several important modules that deliver an opportunity to rationalize the day-to-day college operations. For example, departmental portals for RTO management, access to relevant users such as student portal for student, teacher portal for teachers and agent portal for agents.
- RTOmanager College Management System is an interactive online management system which coordinates various college operations and processes into single online platform for efficiency and increased productivity.
- If you have any trouble accessing or navigating through RTOmanager CRICOS platform, please contact your System Administrator: admin@iib.edu.au

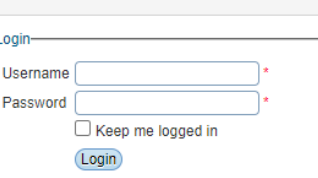

Not Logged In | A Home | A Login | P Forg

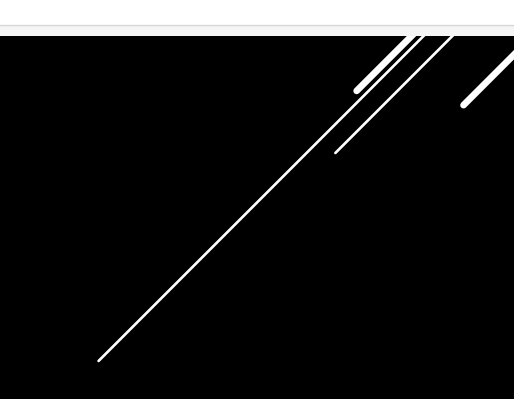

Click "LOGIN" You will arrive at the Home Page as shown below.

If you are logged in for the first time, the system will ask you to confirm the address and contact details on the next screen.

### USER LOGIN

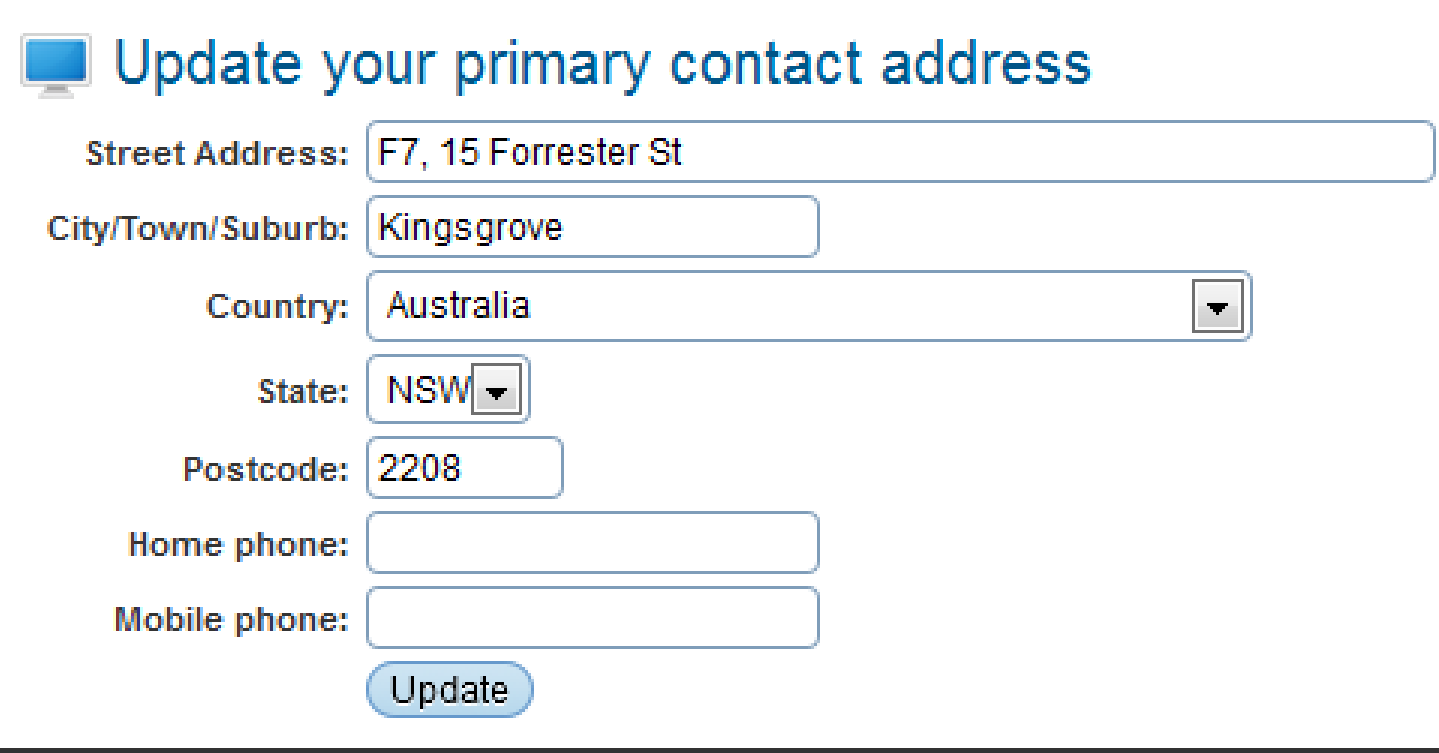

Once you update the details the system will show the below message.

### USER LOGIN

#### Update your primary contact address

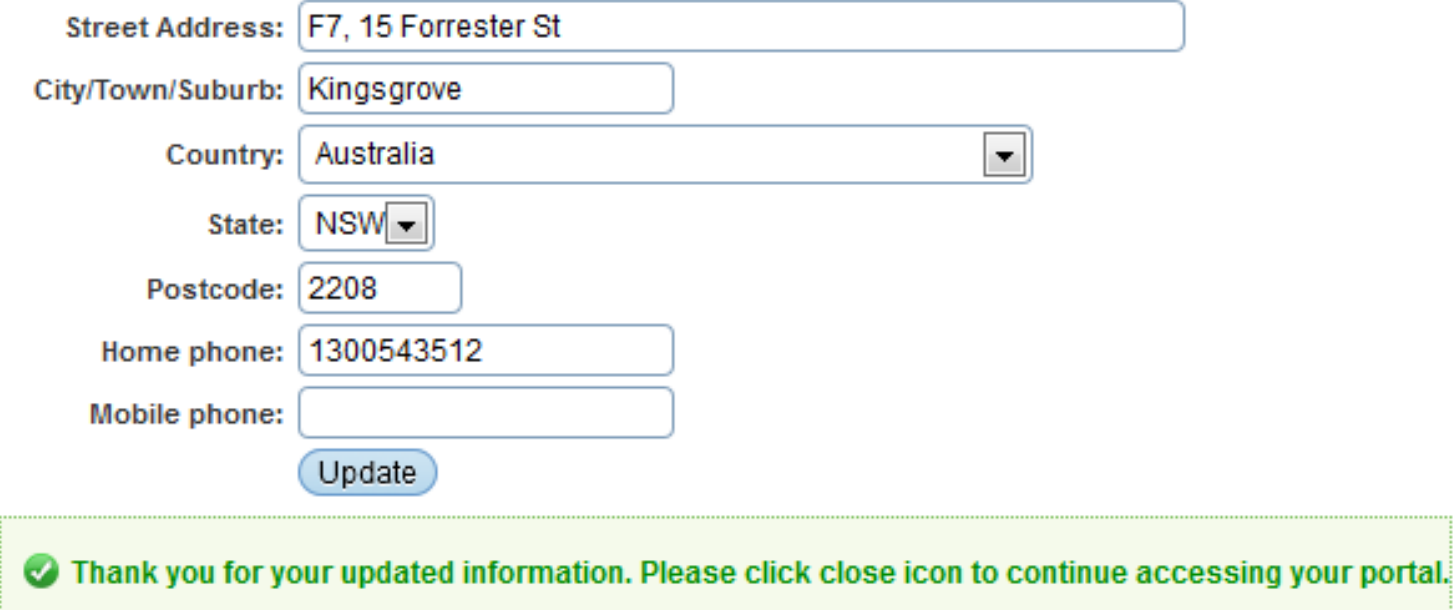

After then the home page will be shown as below.

### USER LOGIN

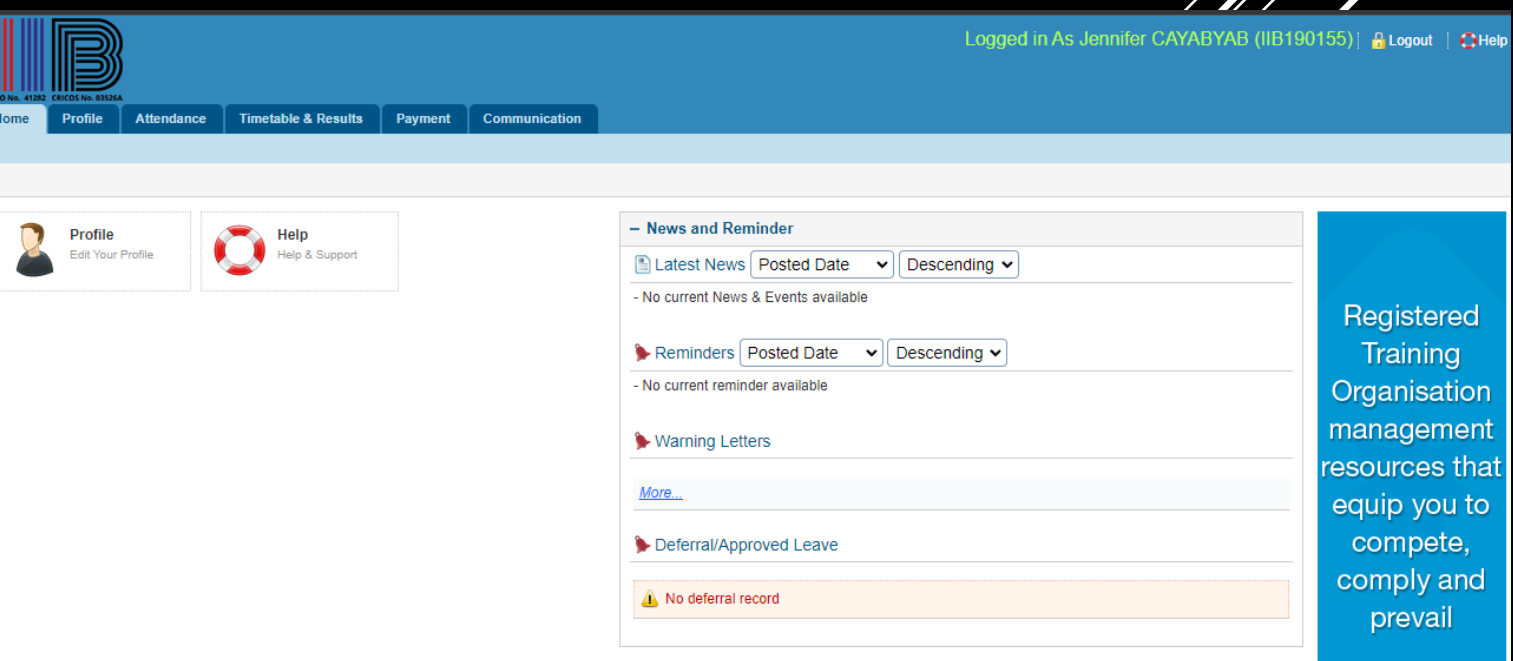

#### Once you have logged in to RTOM, click Profile>Edit Profile.

#### EDIT PROFILE

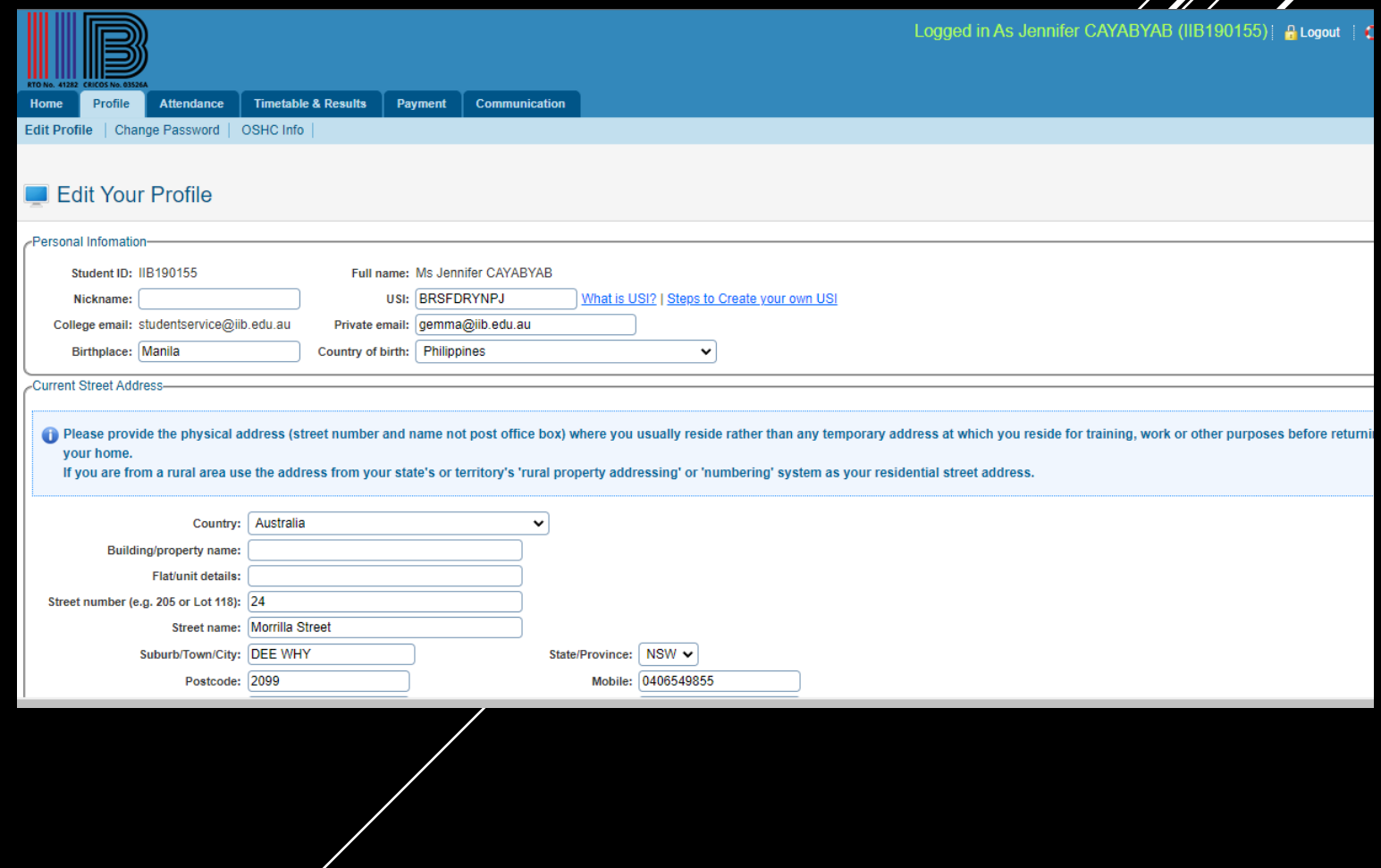

 $\mathbb{Z}^2$ 

Please note that you cannot change the name, Student ID, your name

Finally click " Update " to save the changes you have made. You will receive a confirmation message.

### EDIT PROFILE

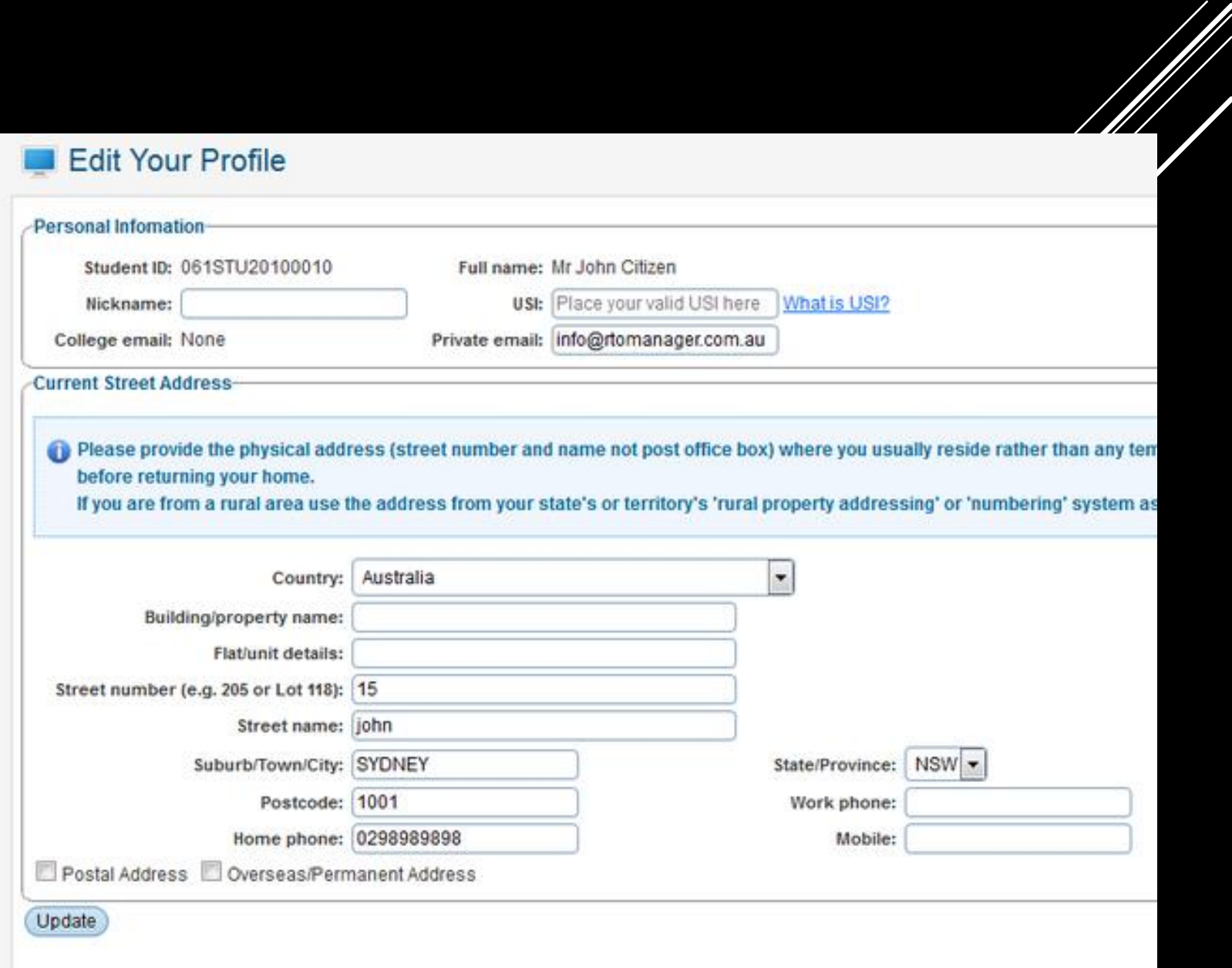

Once you have logged in to RTOM, click **Profile>Change Password**

# CHANGING PASSWORD

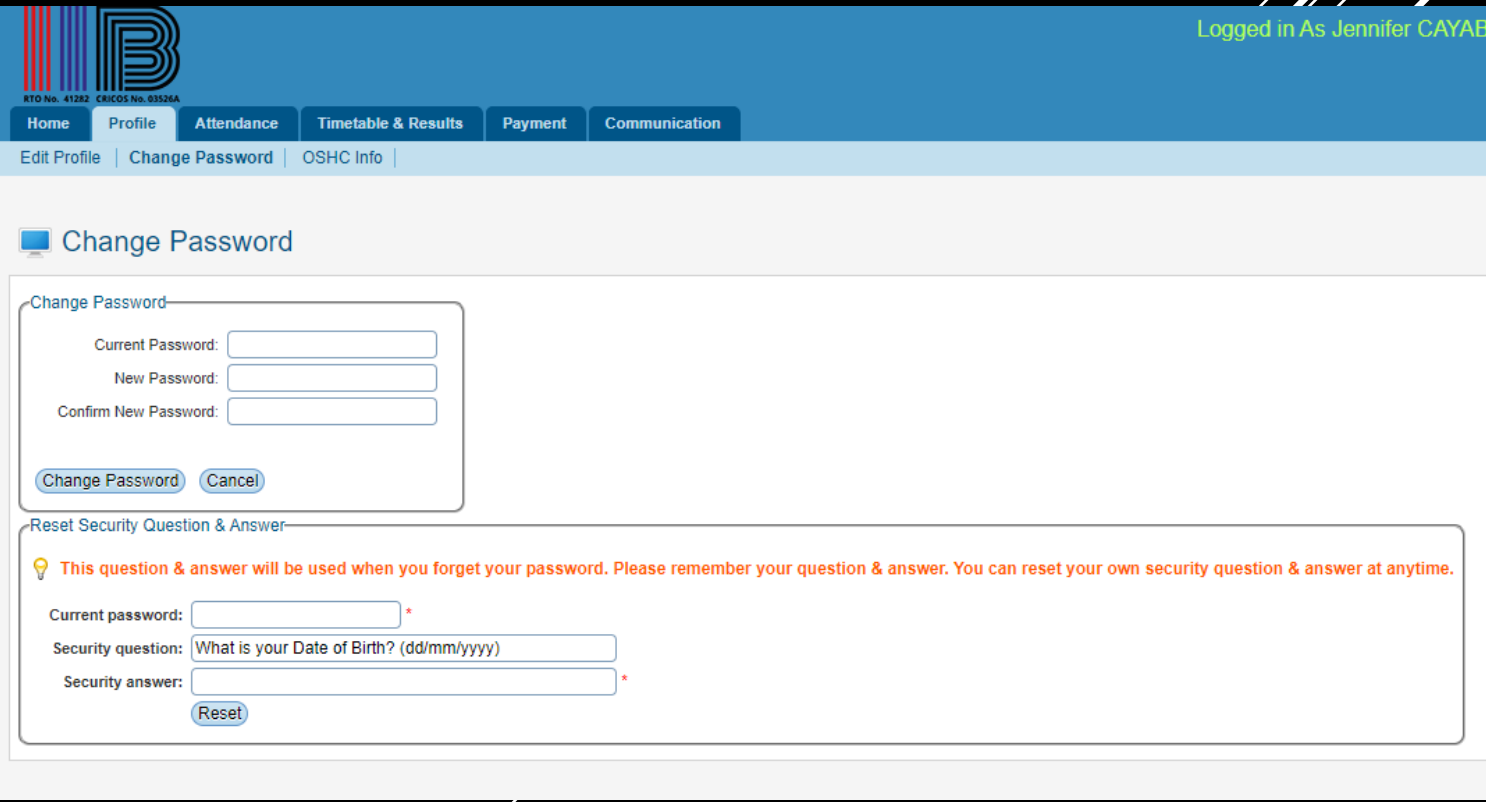

 $\mathbb{Z}^2$ 

Once you have logged in to RTOM, click **Profile>Change Password**

CHANGING PASSWORD

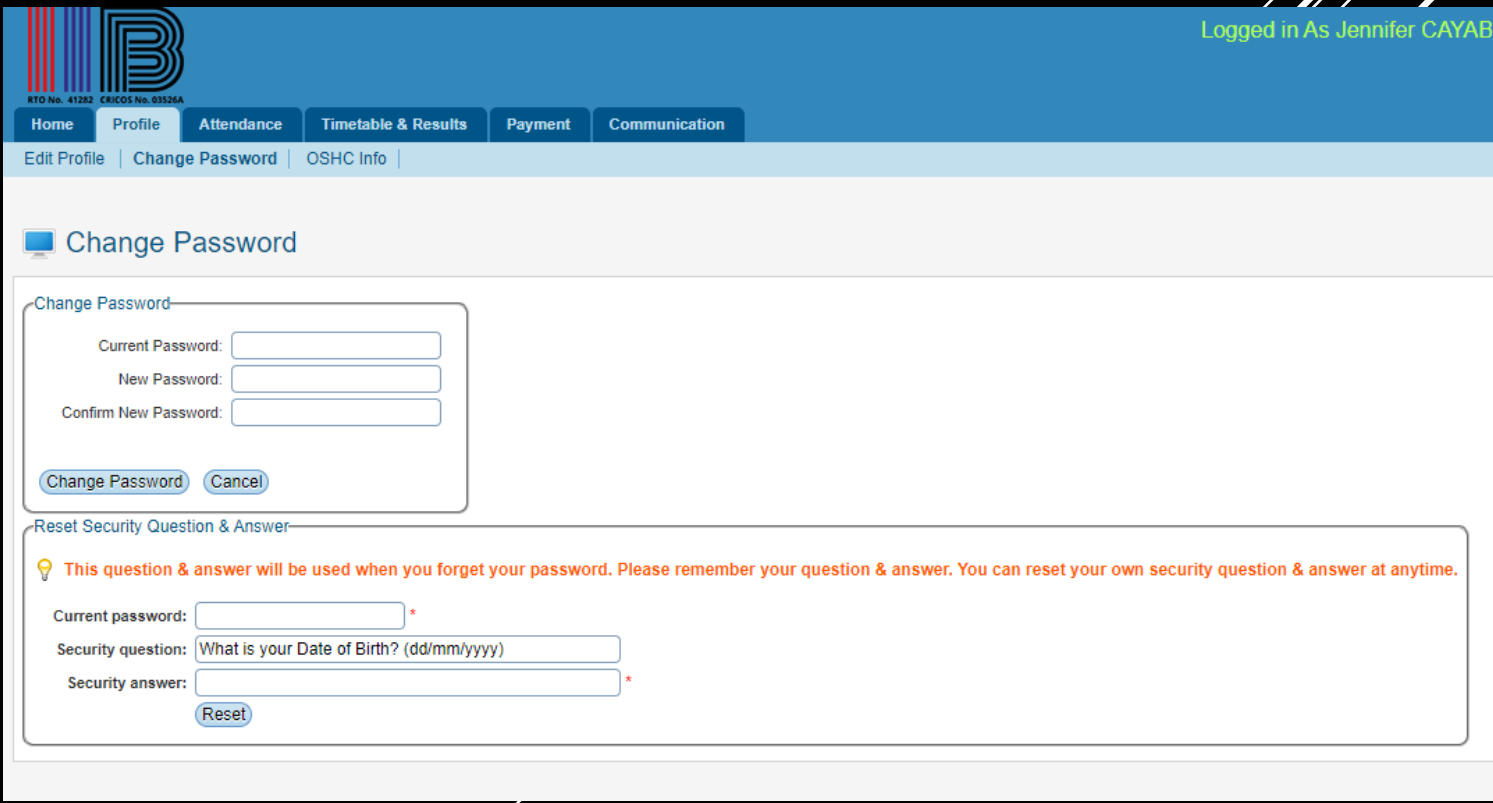

• Enter your old password, your **New Password** and Confirm your **new password**

- Finally click" change password ".You will receive a confirmation message
- You should keep in mind that new password and confirm new password must be the same.

# CHANGING PASSWORD

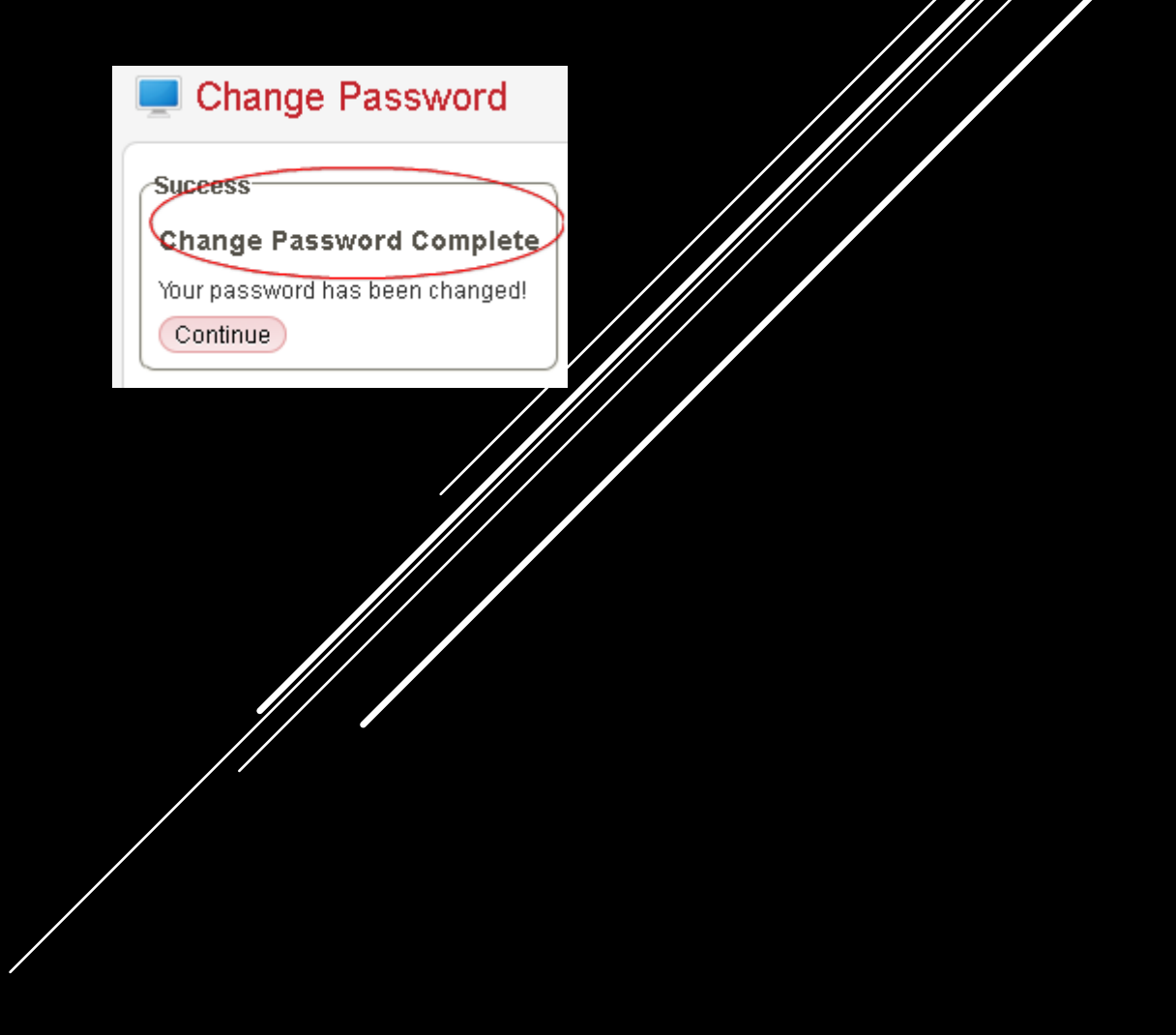

Security question and answer will help you to recover/remember your password in case you forget your password. It is important to keep your security question and answer safe, secure, and simple. To reset your security question and answer, follow the instructions below.

### CHANGING PASSWORD

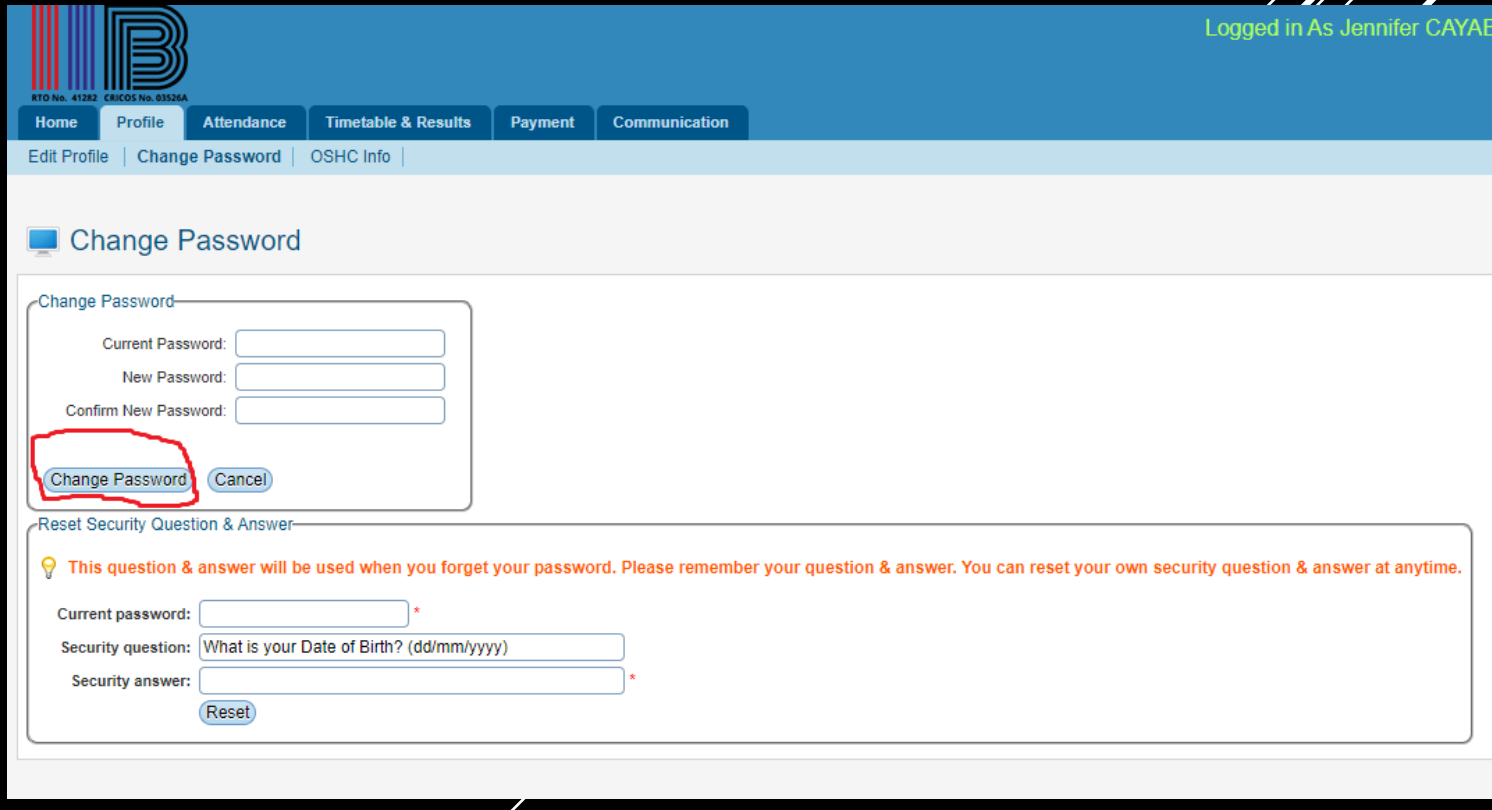

 $\mathbb{Z}^2$ 

Enter your current password, security question and security answer as marked by red circle in figure below

Finally click " update '.Security question and answer will be reset, and the confirmation message is displayed in green to confirm the change as shown below

### CHANGING PASSWORD

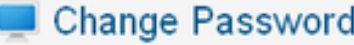

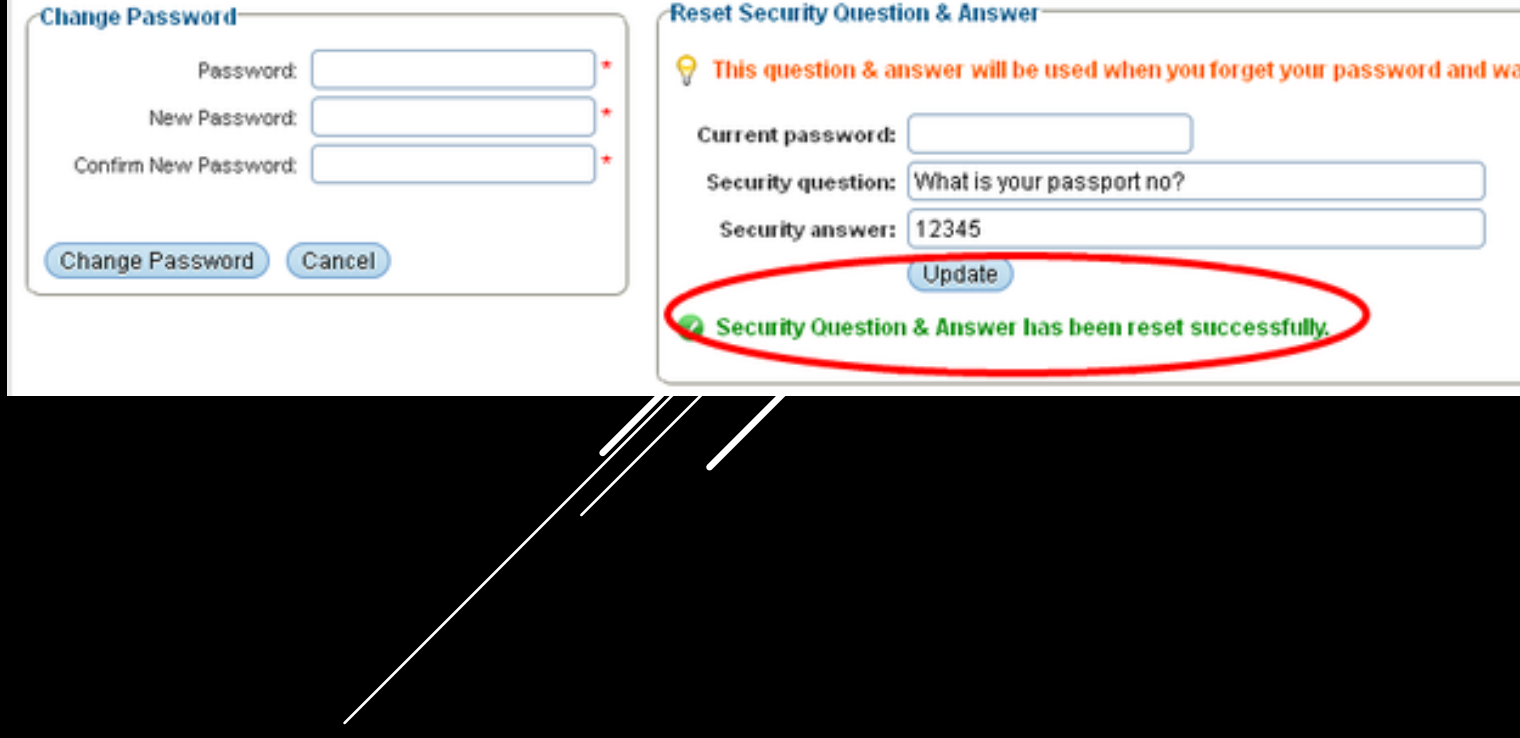

From this menu student can send their feedback/complaints directly to the administration department which will help the college to improve their service delivery. To send feedback, follow the instructions below:

Once you have logged in to RTOM, click **Communication** on the main menu. You will go to **Feedback** page as shown in figure 1.

#### **COMMUNICATIONS**

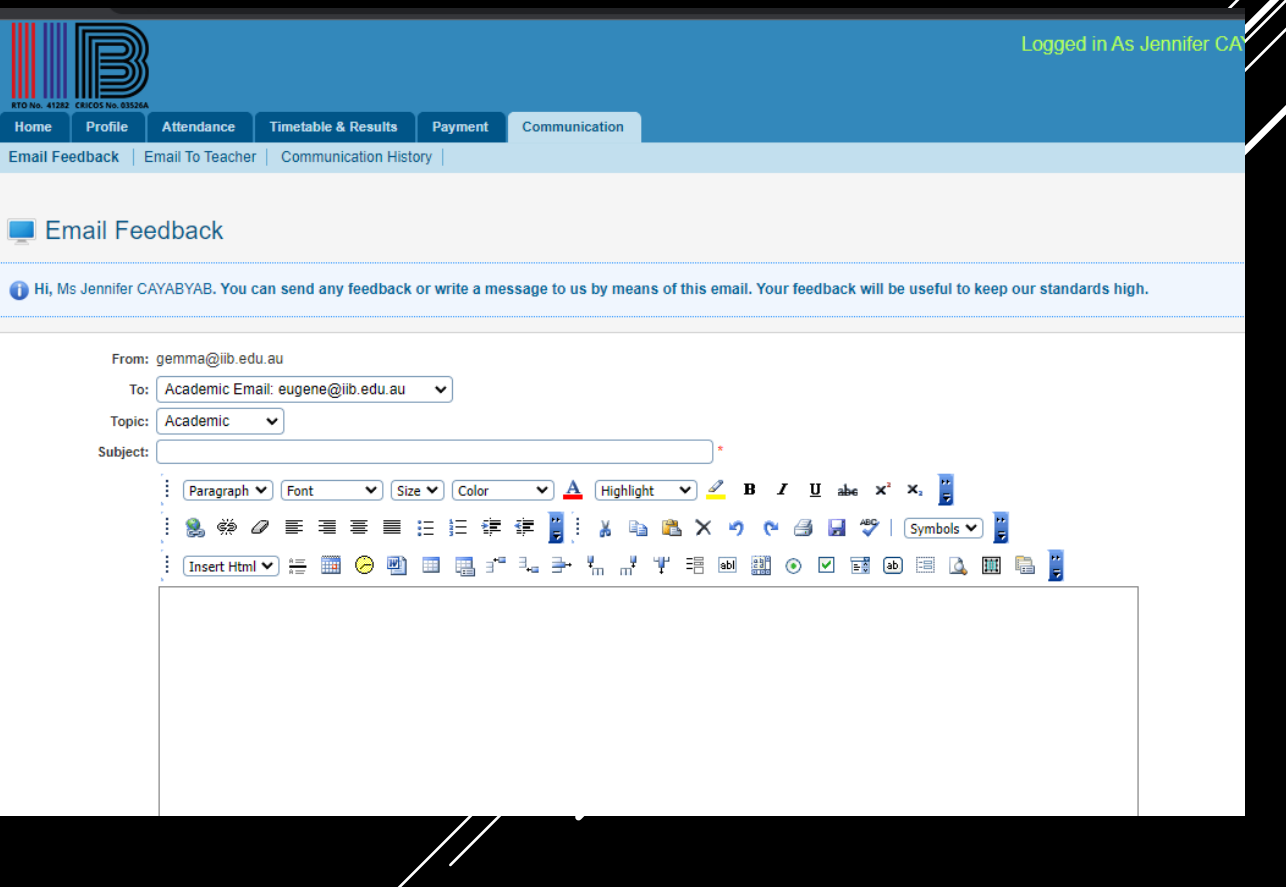

Select the topic of your feedback from the drop-down menu for e.g., **Academic** as shown in figure below.

Type your topic for e.g., **Inadequate Computer** as shown in figure below.

Type your Feedback/Message .

Finally click "send email" . Your email will be sent, and you will receive a message .

#### **COMMUNICATIONS**

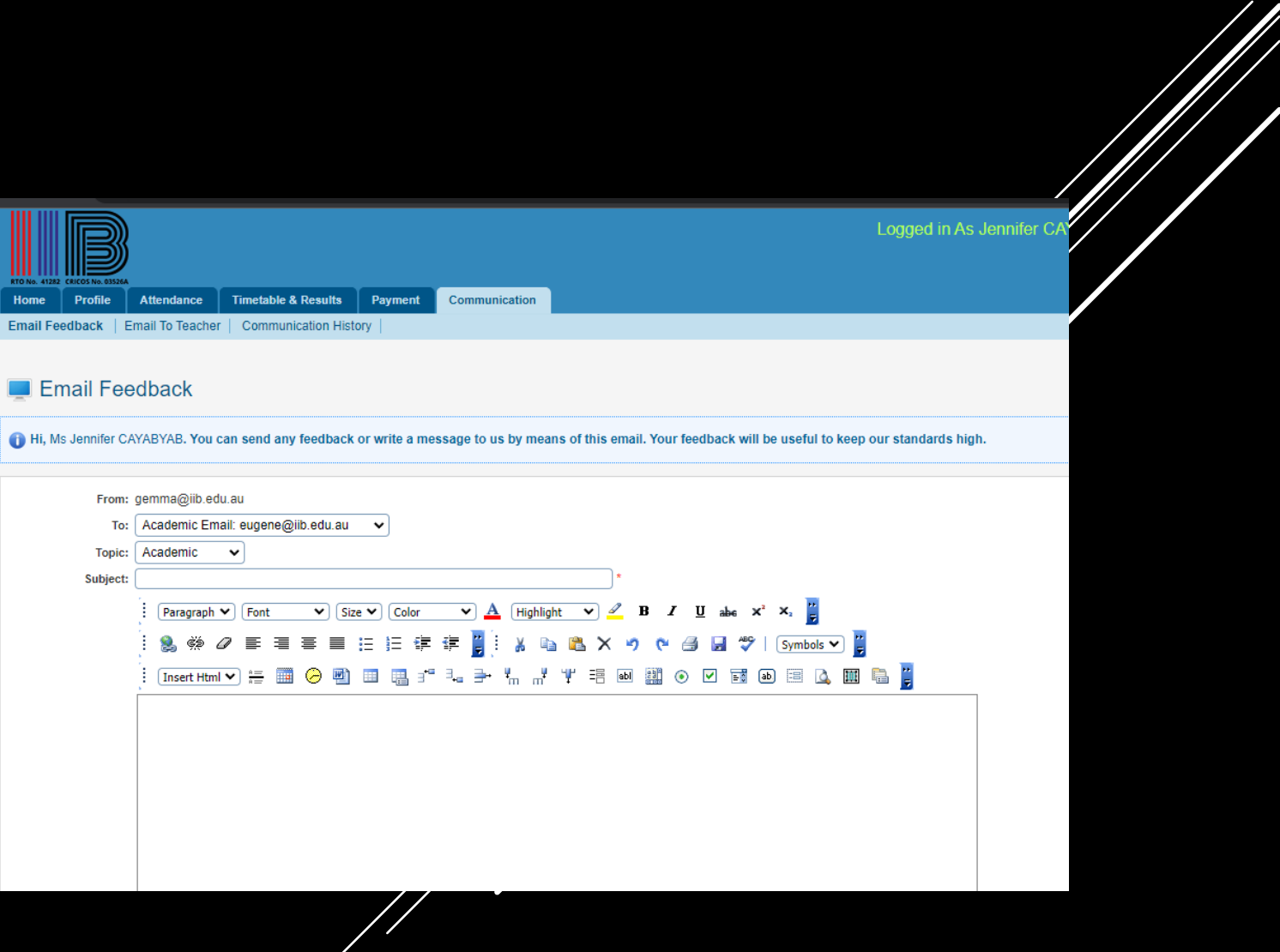

- Here you can also email to your trainer as per the unit they are teaching. To do this Click on Email to Trainer.
- Select the course, unit and check the Trainer to send email to
- Enter Topic and email content
- Enter file attachment (if applicable)
- Click " send email "

#### **COMMUNICATIONS**

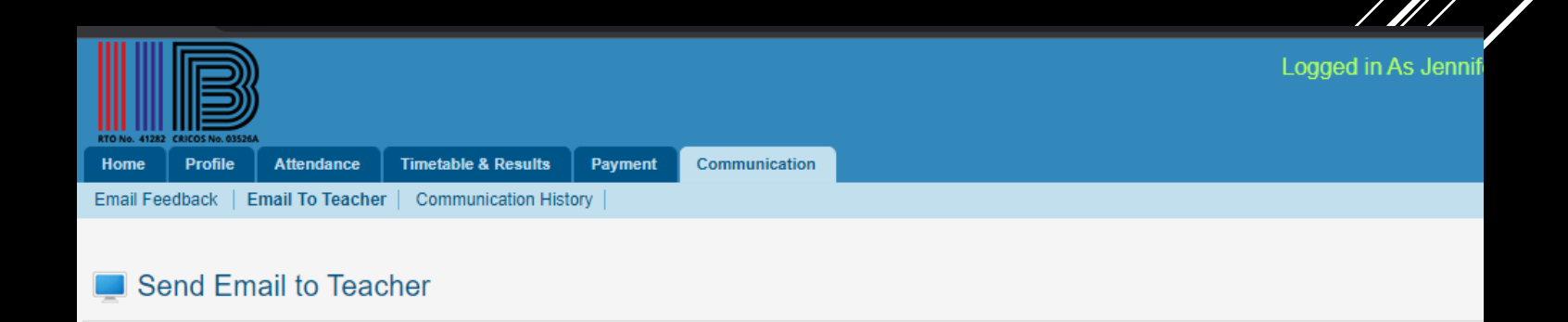

Student: IIB190155 - Jennifer CAYABYAB

From: gemma@iib.edu.au

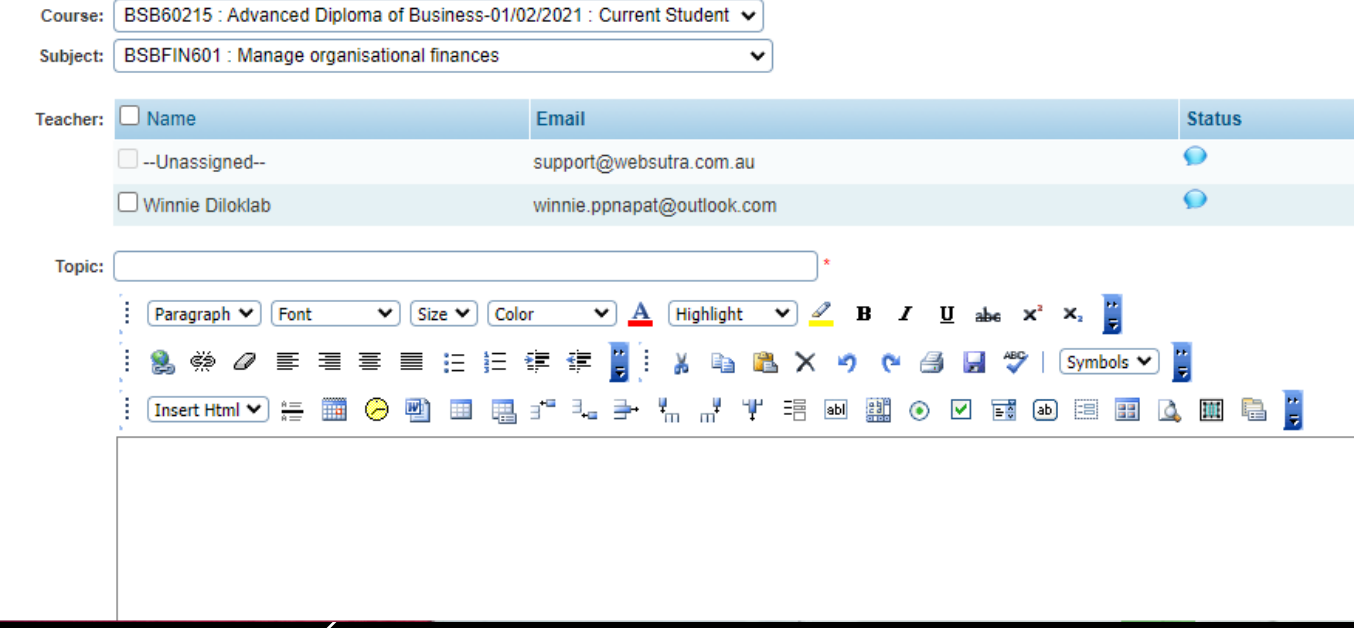

To view your attendance details, follow the instructions below:

Once you have logged in to RTOM, click **Attendance** menu and your current course summary attendance along with Subject attendance will appear as figure below.

#### ATTENDANCE

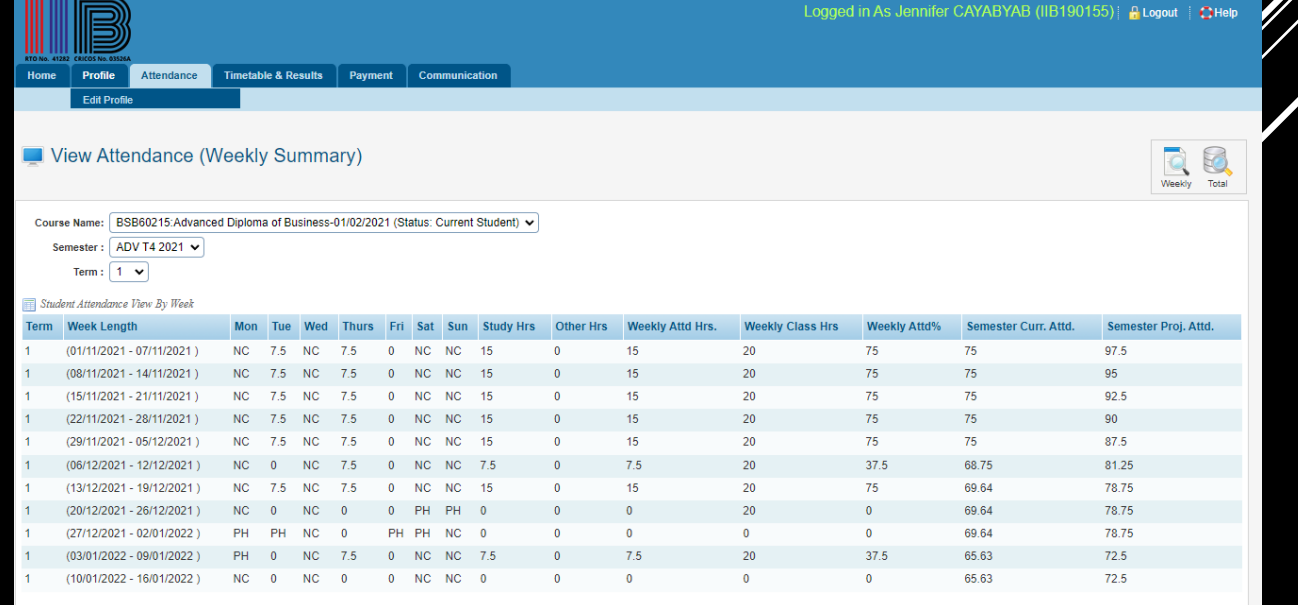

To view your timetable, follow the instructions below:

Once you have logged in to RTOM, click **Timetables & Results** as shown. By default, your timetable for the current month will appear as in figure below.

### TIMETABLE

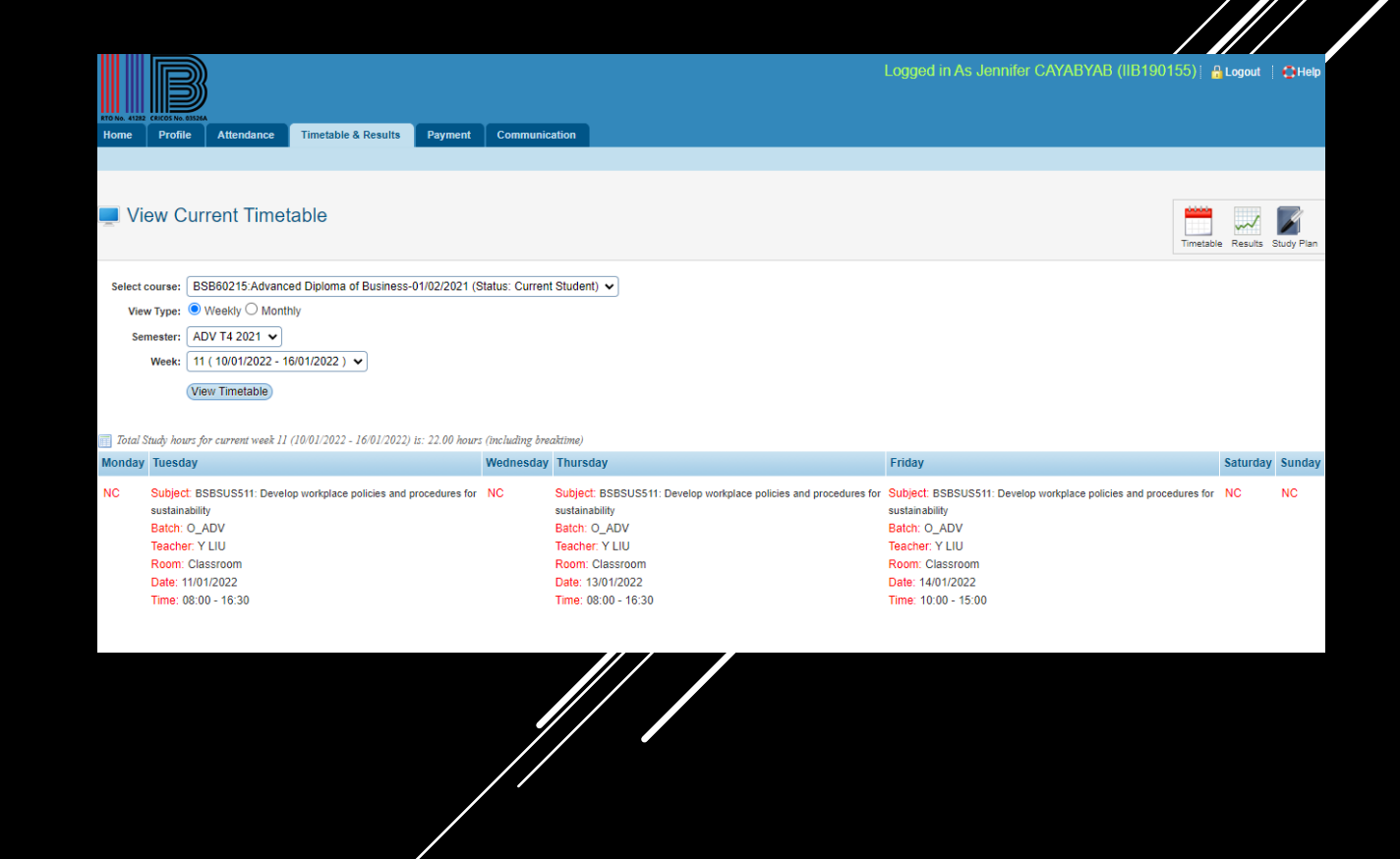

From this menu you can view your results. To do this, follow the instructions below:

Once you have logged in to RTOM, click Timetable & results menu as in figure below.

#### RESULTS

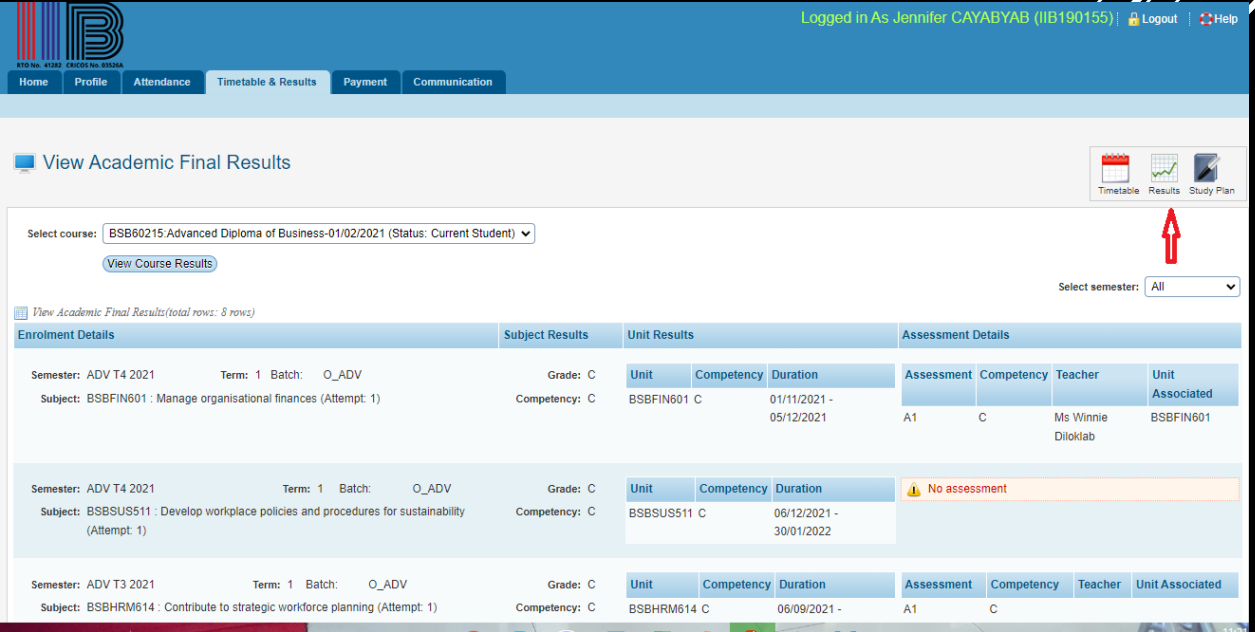

Once you have logged in to RTOM click **Timetable & results** as in figure below.

Click "study plan". You will go to the **View Study Plan** page as shown below

It gives the information of the course **Name**, **Start Date**, **Finish Date**, **Course Attempt**, and **Status** and **Course Fee**

### STUDY PLAN

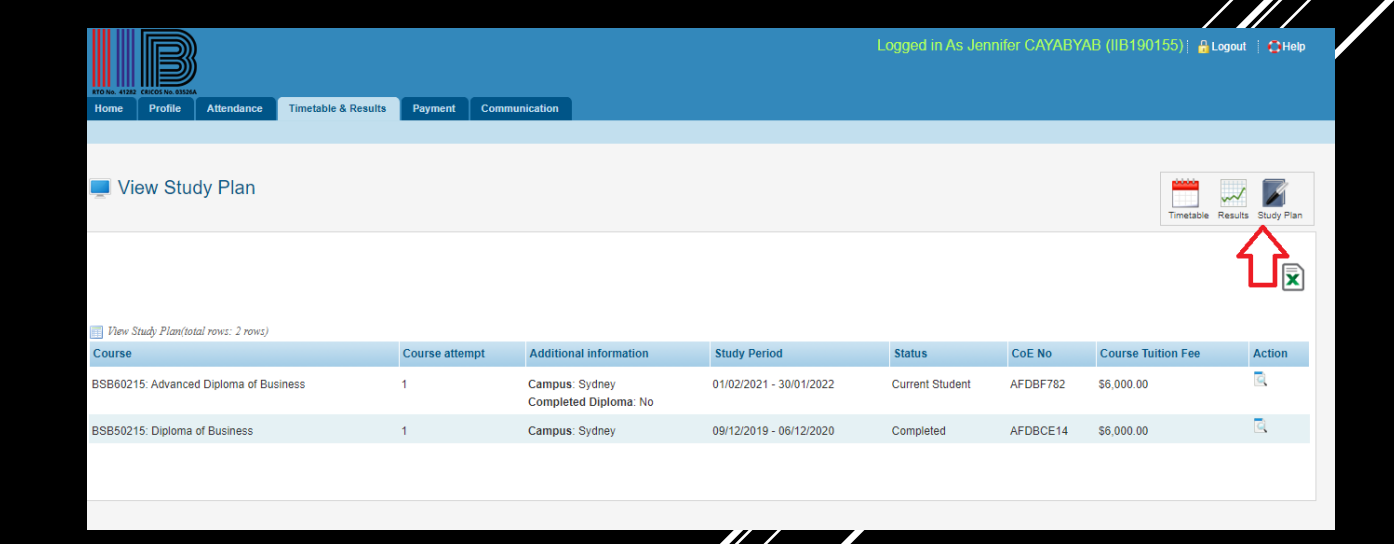

Click" Excel " icon to export the study plan to excel file.

### STUDY PLAN

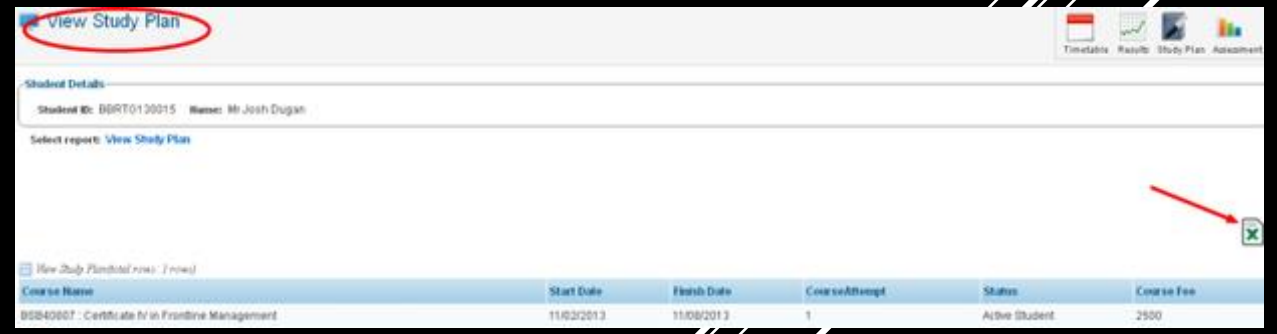

From this menu, you can view your payments made for enrolled courses. To do this, follow the instructions below:

Once you have logged in to RTOM, click **Payment** as shown below. You will go to the page as shown in the figure below . Select the course for which you want to view payment from the drop-down menu as shown in figure 1. Your payment summary information will be displayed as shown in figure below.

### PAYMENT

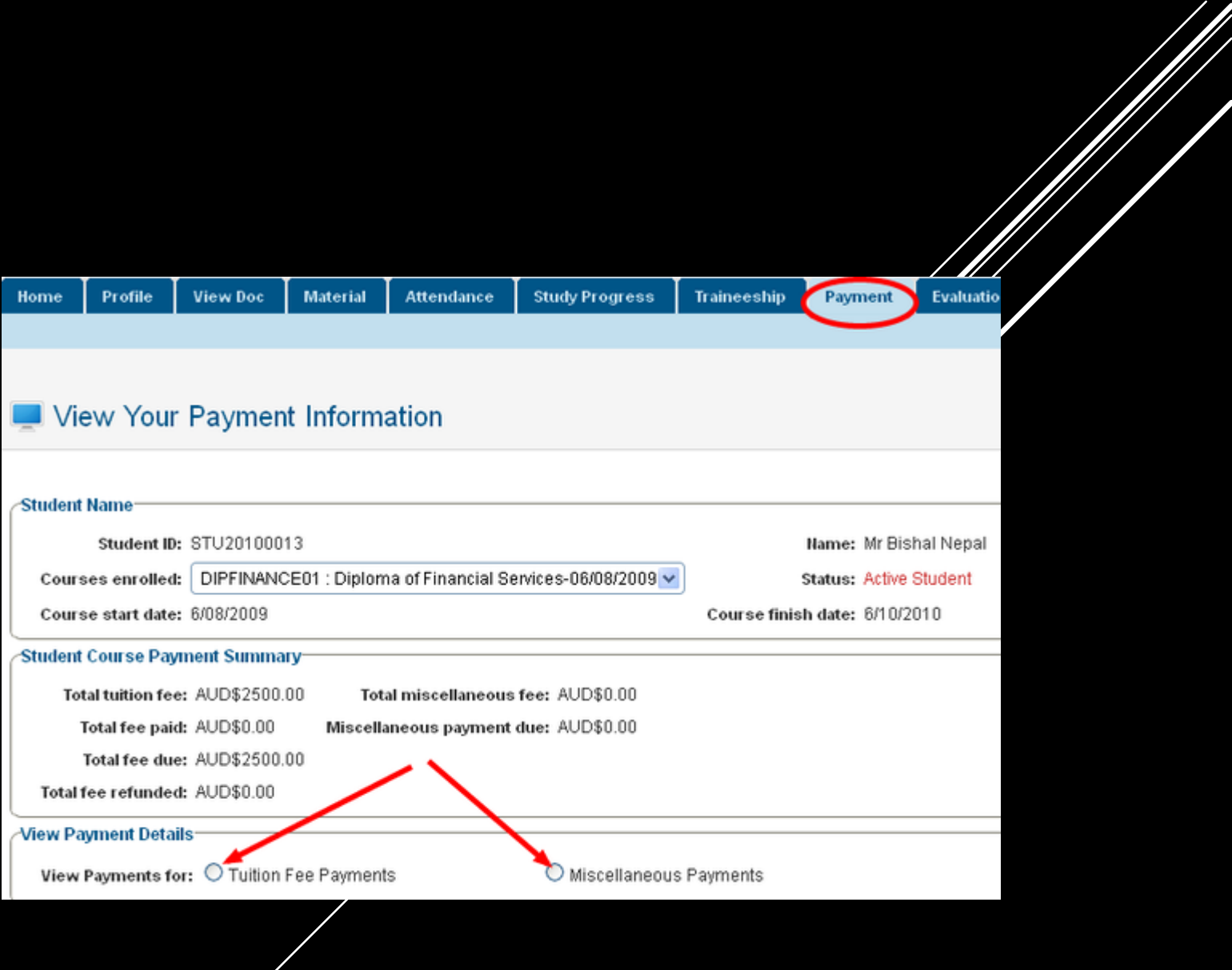

Now to view Tuition fee select "tuition fee payment" . Your tuition fee payment information will appear as shown

### PAYMENT

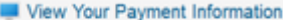

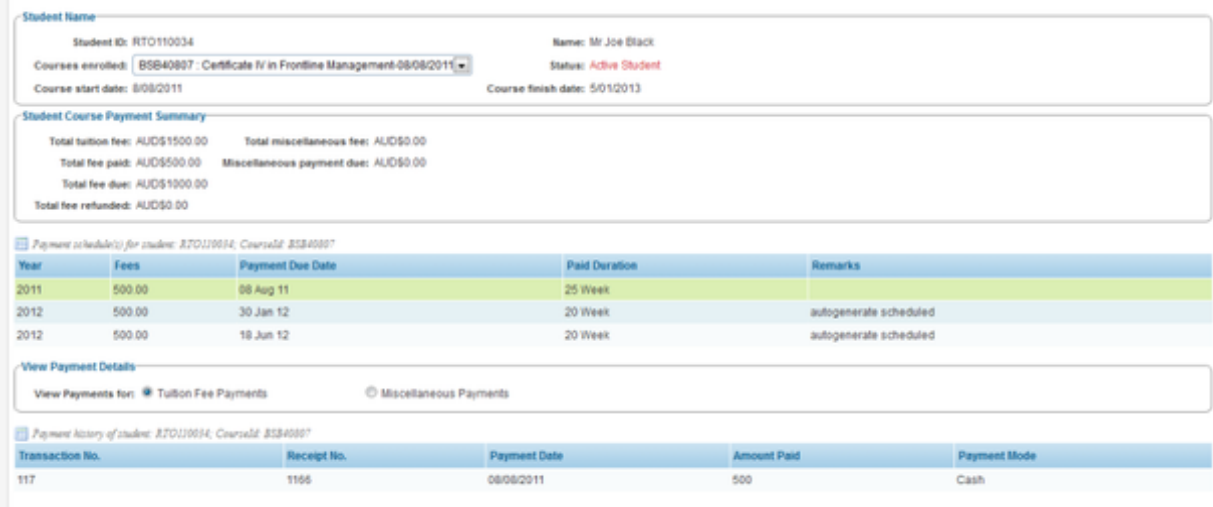

Similarly, to view miscellaneous payments like enrolment fee, select "miscellaneous ". Your miscellaneous payment information will be displayed as shown .

#### PAYMENT

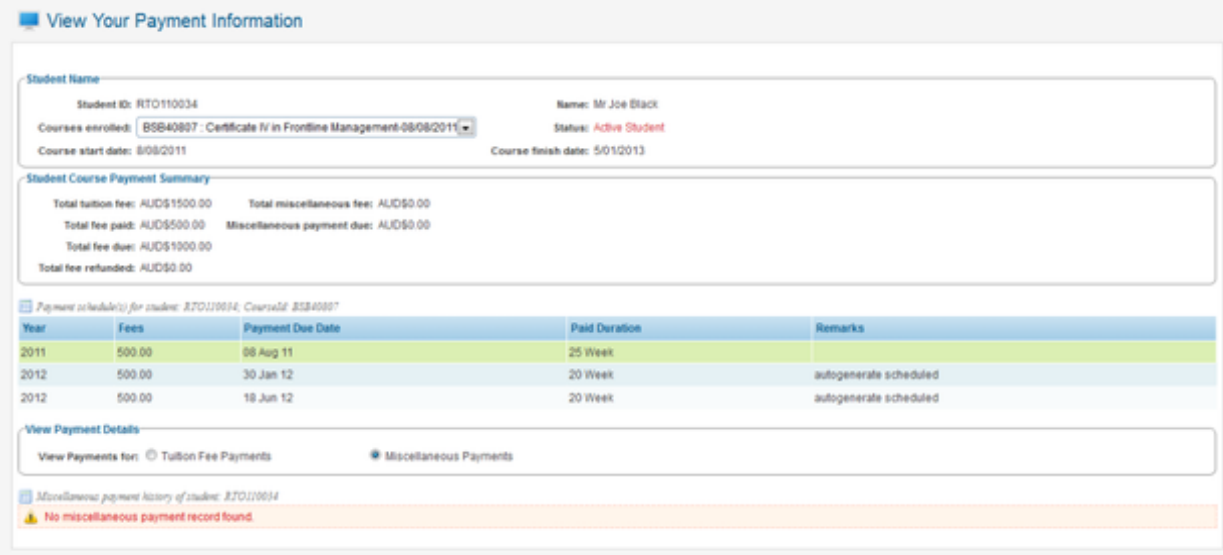

Scan the QR code below to download the *RTOM Student Portal Guide Manual*.

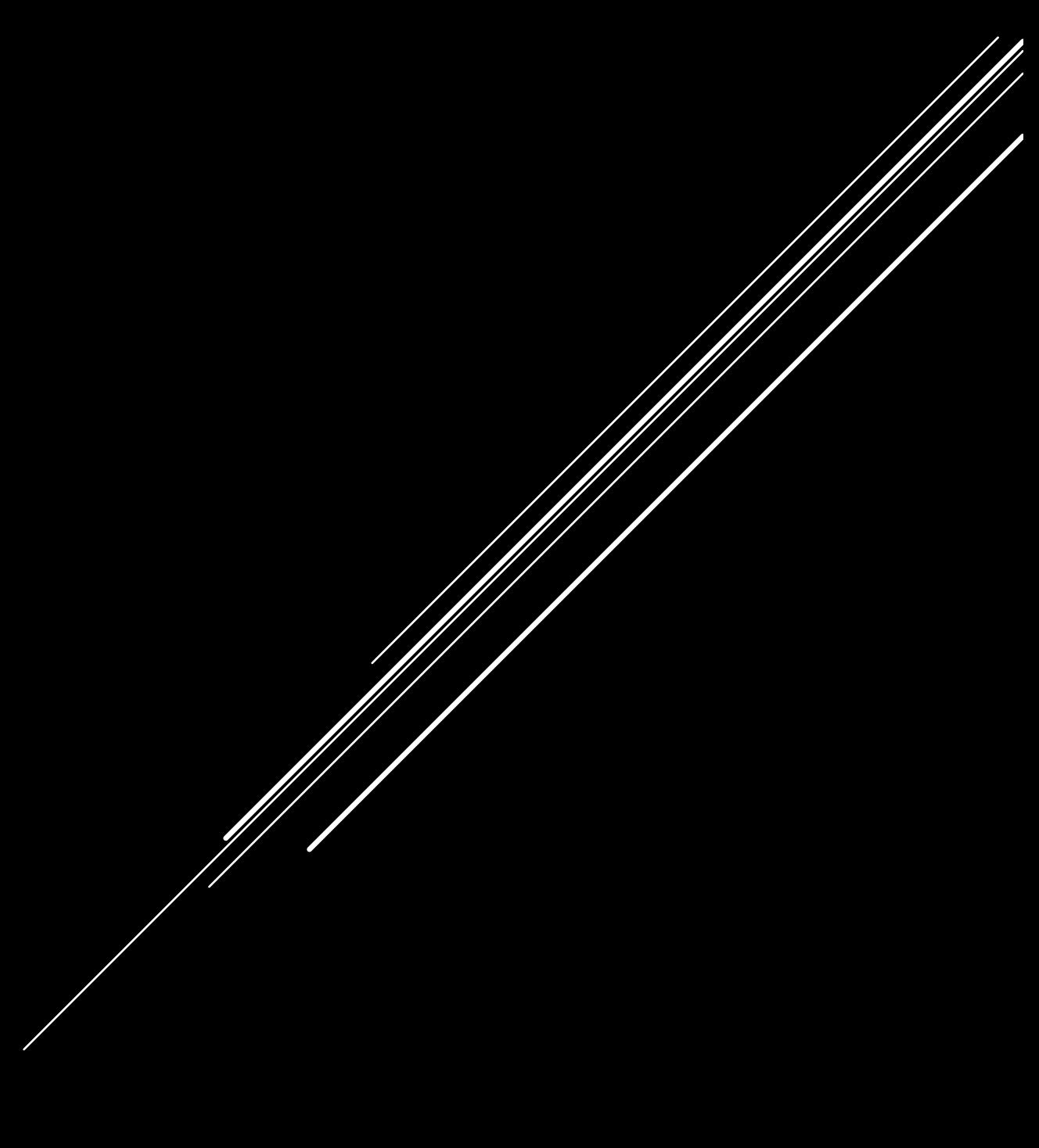

For any further queries ,please email student services at: studentservice@iib.edu.au

THANK YOU

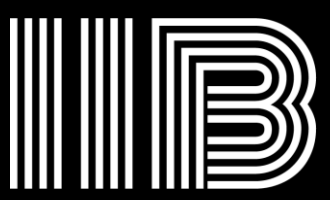

**INSTITUTE OF<br>INTELLECT BLENDING<br>RTON0.41282 CRICOS No.0352**